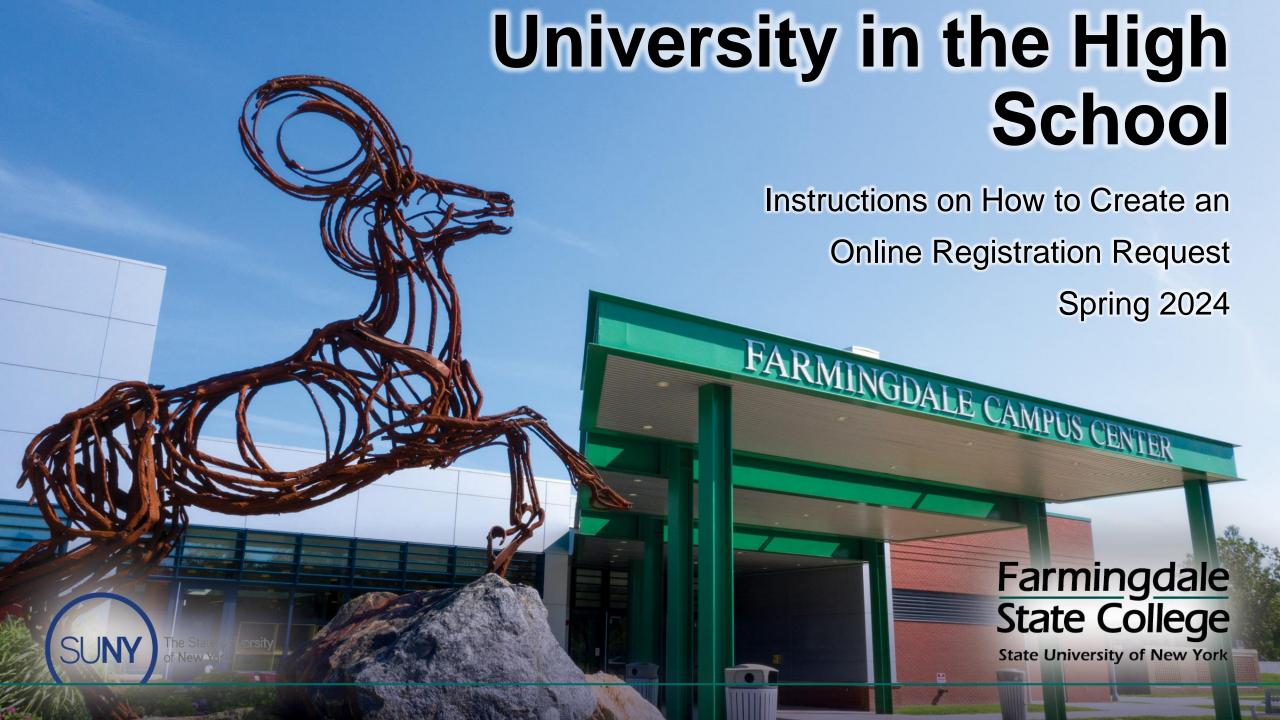

#### **UHS Course Selection**

**UHS Course Selection** Home Term Selection Course Selection

John Doe – High School - Term

Course Confirmation How many courses would you like to register for?

Signature

Review

Please note: Math courses require a pre-requisite. You will be able to submit your documentation on the following page.

Continue

v

Select the number of courses. Make sure the selection(s) match your high school course(s) and teacher(s).

**Note:** Math students **must meet the** prerequisite requirements, and submit a high school transcript to complete the registration request. If a transcript is not available, log back into the portal and submit a copy to complete your request.

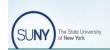

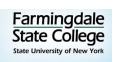

#### Course Confirmation

#### **UHS Course Selection(s) Confirmation**

| Course Title | Subject | Course Number | Instructor | Credits | Term | Cost |
|--------------|---------|---------------|------------|---------|------|------|
| Class A      | ABC     | 123           | Teacher    | #       | Term | \$   |
| Class B      | DEF     | 456           | Teacher    | #       | Term | \$   |
| Class C      | GHI     | 789           | Teacher    | #       | Term | \$   |

Total Credits #

Payment Due: Total \$

[Term] Payment Deadline: [Deadline Date]

Continue

The **Course Confirmation** page provides the following information:

- \* Requested registration (Courses)
- \* Total Credits
- \* Total Payment Due
- \* Payment Deadline

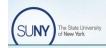

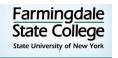

## Deleting a Course Selection

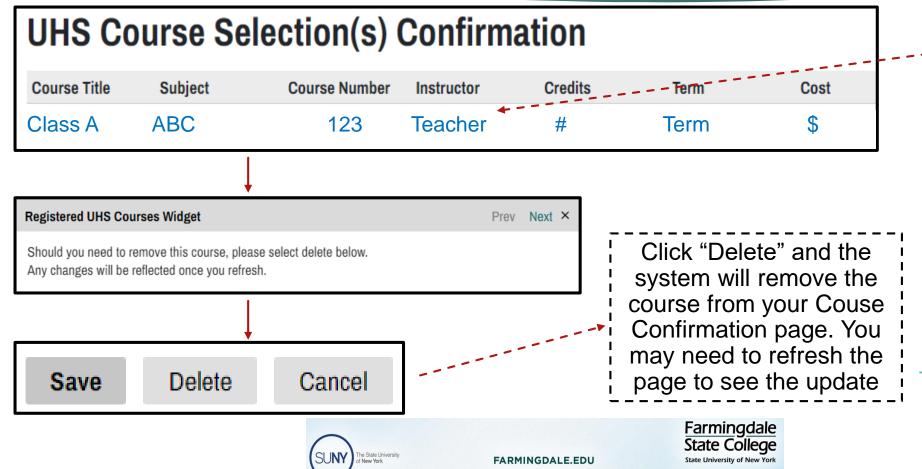

Click on the course you would like to delete from your Course Confirmation page. *Text will turn blue*.

All course deletions must occur prior to submitting the form.

If you want to drop/delete a class after submitting the registration form, contact UHSoffice @farmingdale.edu

# Digital Signature

| Home<br>Term Selection | <u> </u>                                                 | n place of your signature, please type your full legal name:                                                           |
|------------------------|----------------------------------------------------------|----------------------------------------------------------------------------------------------------|
| Course Selection       | L                                                        |                                                                                                    |
| Course Confirmation    |                                                          | Confirm                                                                                                    |
| Signature              |                                                          |                                                                                                    |
|                        |                                                          |                                                                                                    |
| Review                 |                                                          |                                                                                                    |
| Review                 |                                                          |                                                                                                    |
| Review                 | Home<br>Term Selection                                   | Review                                                                                                    |
| Review                 | Home Term Selection Course Selection Course Confirmation | Review  We have detected the following errors with your application. These errors must be corrected before submission. |
| Review                 | Term Selection  Course Selection                         | We have detected the following errors with your application.                                                           |

You must submit a digital signature to complete the registration request. By providing a digital signature you acknowledge your academic and any financial responsibilities as a UHS student.

If you do not submit your digital signature or any other required documentation, you will see an error message appear (in red) on the Review page. Errors will not allow you to submit your registration request.

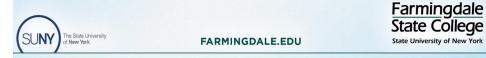

## Review Page

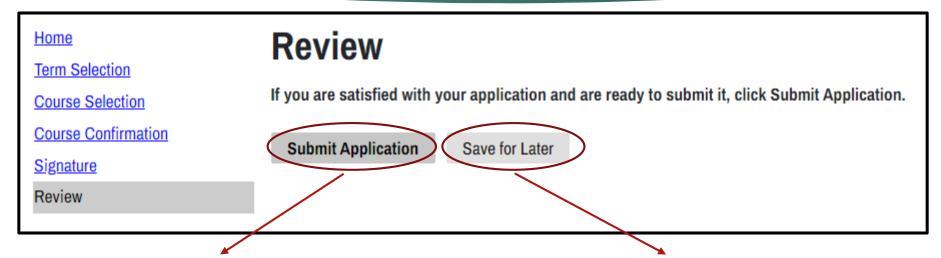

If you are satisfied with your course selection(s) and do not see any error messages, click "Submit Application."

If you are unsure about your course selection(s), you can click "Save for Later." To complete your application, log back into your UHS portal. Refer to Slides 2 & 5.

To honor your registration request, you <u>must</u> submit your application prior to the deadline of February 9, 2024.

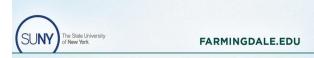

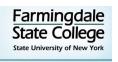

#### **UHS Portal**

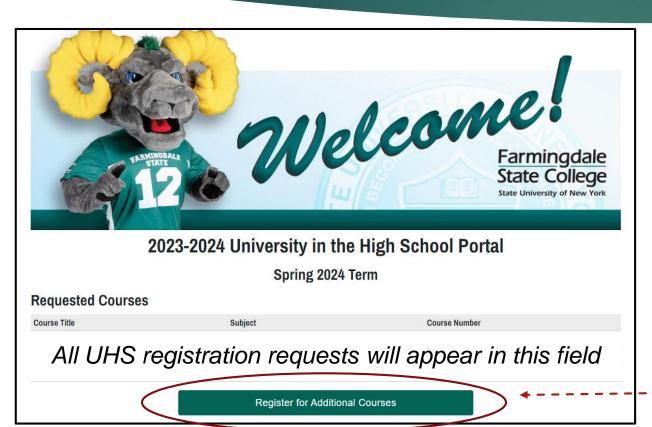

After you have submitted your UHS application, you will be directed to your portal, where you will also see:

- \* UHS Student Handbook
- \* Transcript request form
- \* Links to UHS's website
- \* Information about academic integrity
- \* Prerequisite Guide
- \* An option to register for additional courses

See slides 8 and 9 to request registration for an additional course.

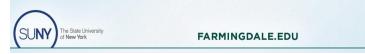

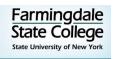

# Registering for an Additional Course (Step1)

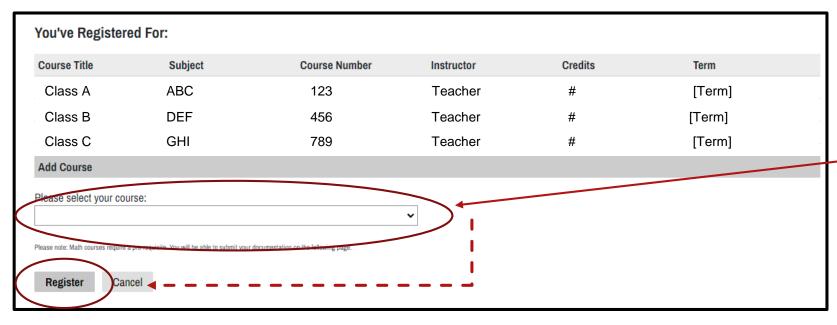

Make sure the selection matches your high school course and teacher.

Check the drop down box to add the additional course and click "Register."

Note: All requests for additional courses must be made prior to the registration deadline, February 9, 2024.

Continue to next slide for more information about registering for additional courses

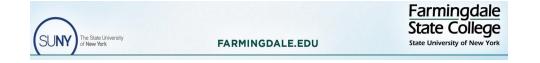

# Registering for an Additional Course(s) (Step 2)

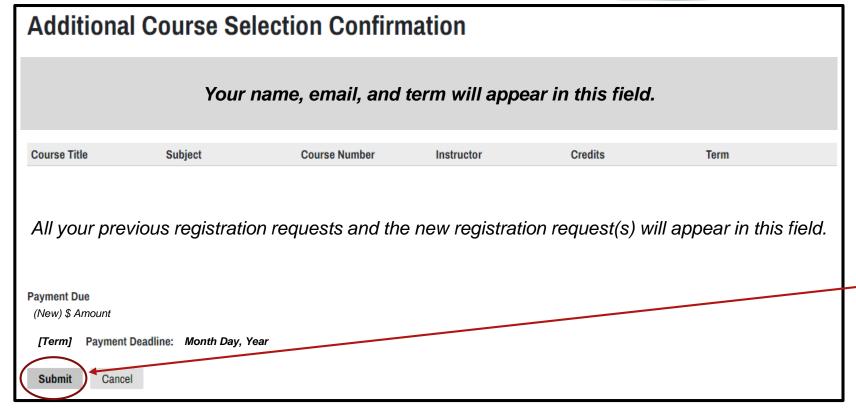

To complete the request for an additional UHS course, you <u>must</u> click "Submit."

Upon clicking submit, you will be directed back into your FSC portal (slide 7), where you will see the additional course listed.

To register for another course, repeat this process (slides 7, 8, and 9).

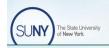

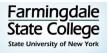

### Complete

Once all of your course registration requests and any other necessary documentation are in your portal, your registration request is complete when submitted. However, payment for all registration requests must be made by February 14, 2024, to be officially enrolled into the course(s).

Self paying students will be sent an email with directions and a link to pay.

If you are having trouble with payment and/or any other aspects of this registration process, please contact the UHS office as soon as possible by email (<a href="https://www.uHSoffice@Farmingdale.edu">UHSoffice@Farmingdale.edu</a>) or by phone (934-420-2199).

Thank you!

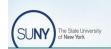

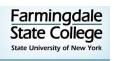